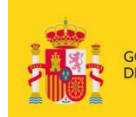

MINISTERIO<br>DE EDUCACIÓN, CULTURA<br>Y DEPORTE

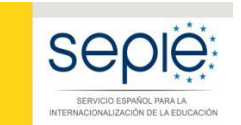

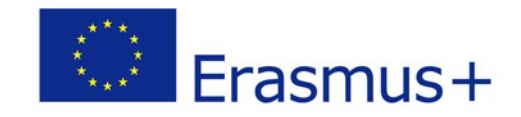

# **INDICACIONES TÉCNICAS PARA SOLICITAR UN PROYECTO ERASMUS+**

## **CONVOCATORIA 2018**

 **VERSION 1.0 – DICIEMBRE 2017**

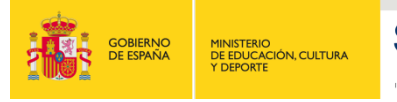

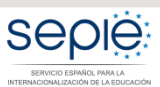

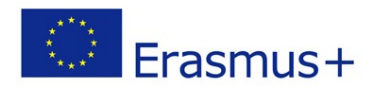

### Contenido

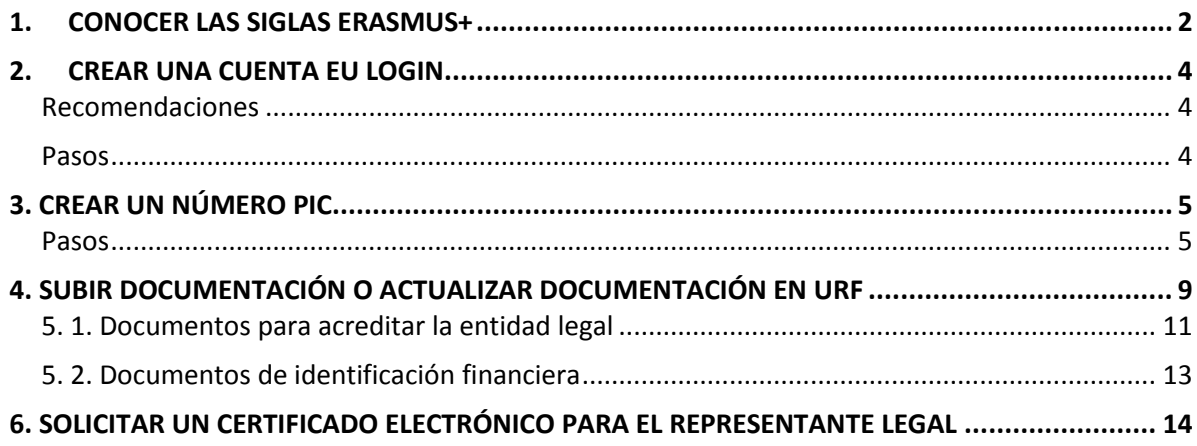

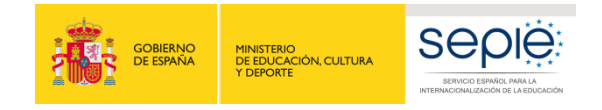

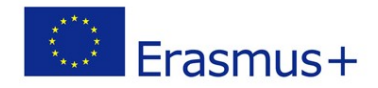

Bienvenido al Programa Erasmus+.

Este documento resume los primeros pasos que el solicitante debe dar antes de cumplimentar su solicitud. Encontrará información más detallada en los documentos de la Comisión Europea publicados en la *web* del SEPIE:

- Manual de uso del portal EU Login
- Guía del Portal de Participantes (URF) -(*User's Guide of the Unique Registration Facility (URF) and Participant Portal*)

#### <span id="page-2-0"></span>**1. CONOCER LAS SIGLAS ERASMUS+**

• **Cuenta EU LOGIN** (anteriormente ECAS). Es la cuenta acreditada por el Servicio de Autenticación de la Comisión Europea. Si no dispone de una cuenta EU Login (o ECAS), deberá crearla en:

<https://webgate.ec.europa.eu/cas/eim/external/register.cgi> Usuario = dirección de correo electrónico Contraseña= creada por el usuario

Le recomendamos que utilice una dirección de correo electrónico institucional. Evite utilizar correos electrónicos personales.

• **URF** significa *Unique Registration Facility* (Portal del Participante)

[http://ec.europa.eu/education/participants/portal//desktop/en/home.html](http://ec.europa.eu/education/participants/portal/desktop/en/home.html)

La institución deberá registrarse en URF para constar como institución válida para participar en programas Erasmus+. Una vez inscrita, obtendrá el número PIC (*Participant Identification Code*).

• **Número PIC** = Participant Identification Code (Código de Identificación del Participante)

Deberá crear un identificador numérico para su institución accediendo con su cuenta EU Login en:

<http://ec.europa.eu/education/participants/portal/desktop/en/organisations/register.html>

El número PIC es obligatorio para poder participar en diversos programas de la UE, y para cumplimentar los formularios de solicitud.

**IMPORTANTE**: CADA ORGANIZACIÓN/INSTITUCIÓN DEBERÁ TENER UN ÚNICO NÚMERO PIC. Una vez obtenido, servirá para sucesivas convocatorias, no debiendo generarlo cada vez que se presente una solicitud.

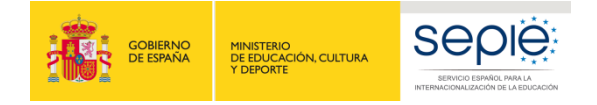

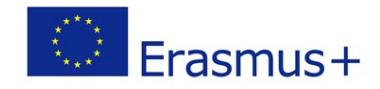

#### • **Carta Erasmus de Educación Superior (ECHE)**

Las instituciones de Educación Superior deberán contar, además, con la Carta Erasmus de Educación Superior (ECHE), obligatoria para solicitar subvenciones en cualquier acción de Erasmus+.

La obtención de esta Carta es previa a la solicitud de subvención. En el siguiente enlace encontrará información sobre cómo solicitarla:

https://eacea.ec.europa.eu/erasmus-plus/actions/erasmus-charter\_en.

Cada institución tiene un único PIC que deben utilizar todos los departamentos, facultades, etc. que dependan de ella.

**ATENCIÓN**: Antes de generar el número PIC, compruebe si su institución ya dispone de uno obtenido anteriormente. Utilice para ello el siguiente enlace:

<http://ec.europa.eu/education/participants/portal/desktop/en/home.html>

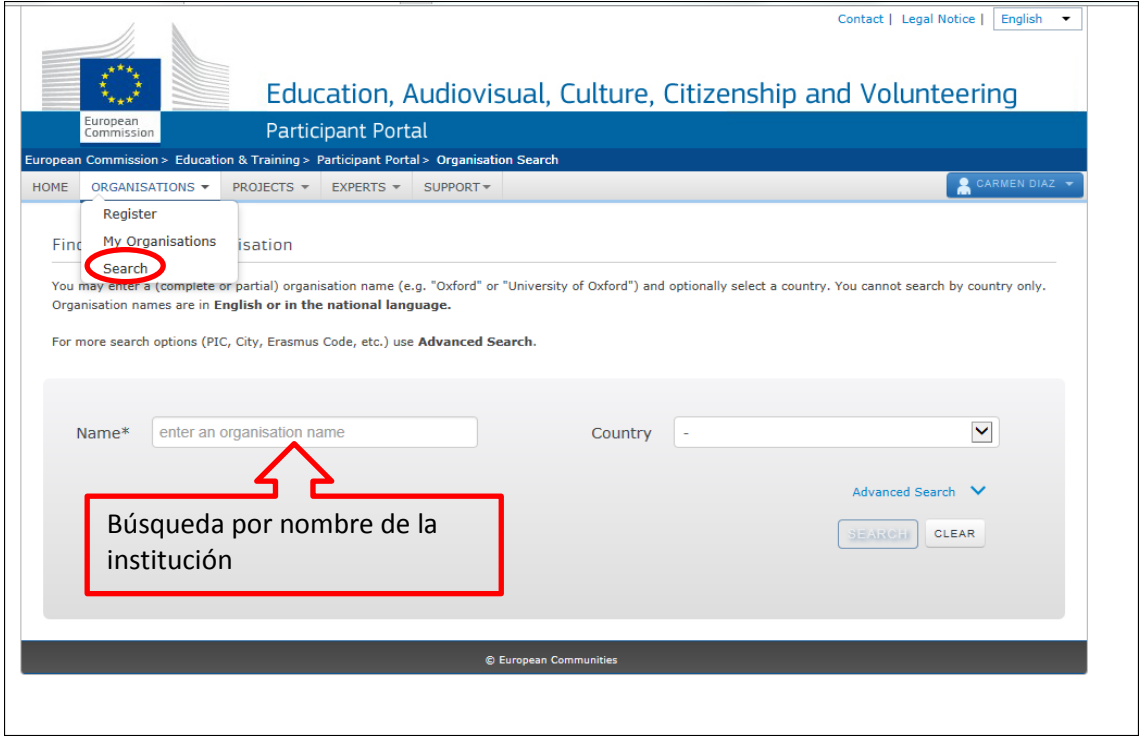

- **-** Si su institución **aún no tiene el número PIC**, siga las instrucciones de los puntos 2 (*Crear una cuenta EU login*) y 3 (*Crear un número PIC*).
- **-** Si su institución **ya tiene el número PIC**, proceda directamente al punto 4 (*Subir documentación o actualizar documentación en URF*).

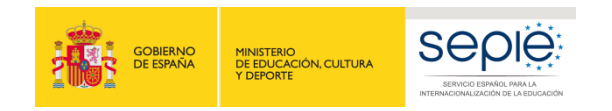

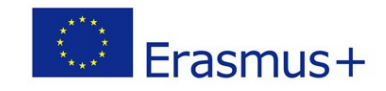

### <span id="page-4-0"></span>**2. CREAR UNA CUENTA EU LOGIN**

#### <span id="page-4-1"></span>**Recomendaciones**

- Una única cuenta EU Login por institución. Si la institución tiene ya cuenta en EU Login o la antigua cuenta ECAS, no es necesario crear una nueva.
- Crear la cuenta en EU Login con un correo institucional, preferiblemente genérico (**no vinculado a una persona concreta**).
- Utilizar el mismo correo para la cuenta en EU Login y para la gestión del PIC.

#### <span id="page-4-2"></span>**Pasos**

**1.** Acceda a EU login a través del siguiente enlace:

<https://webgate.ec.europa.eu/cas/eim/external/register.cgi>

Verá la siguiente pantalla:

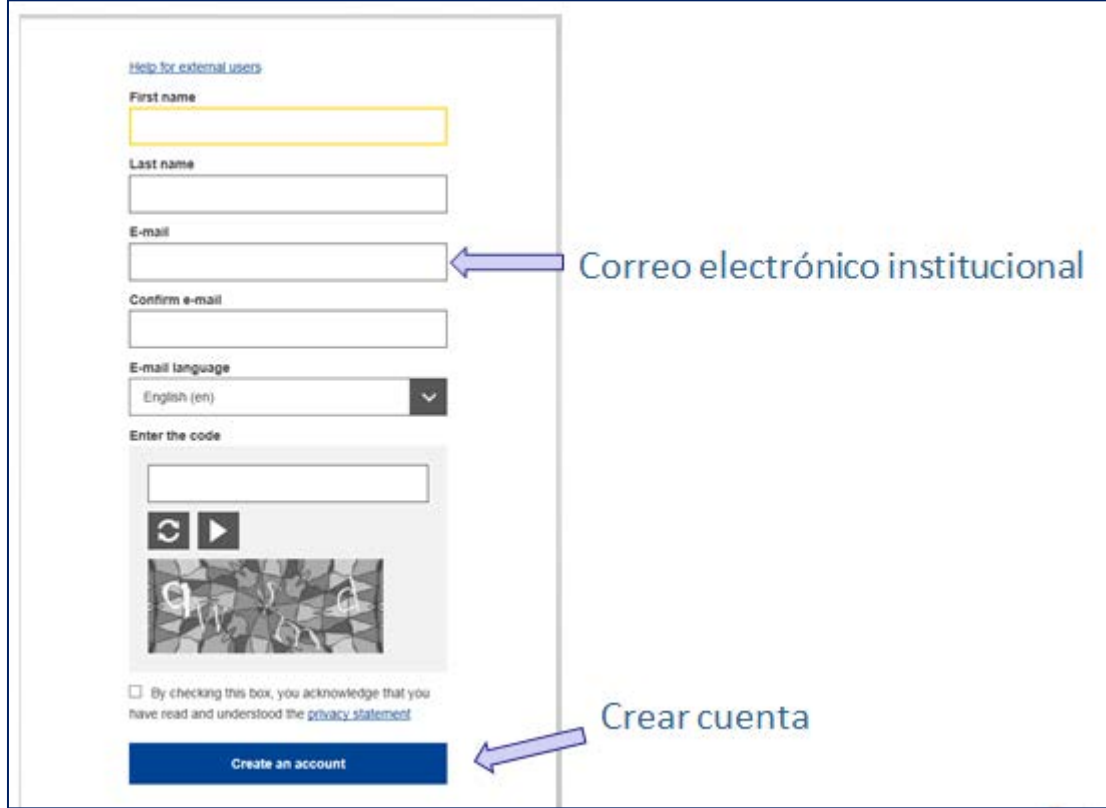

**2.** Pulse el botón "*Create an account*" y a continuación, recibirá en su correo electrónico una confirmación de inscripción, donde se le facilitará la contraseña de acceso:

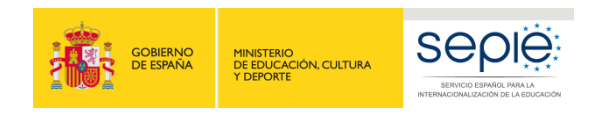

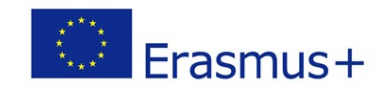

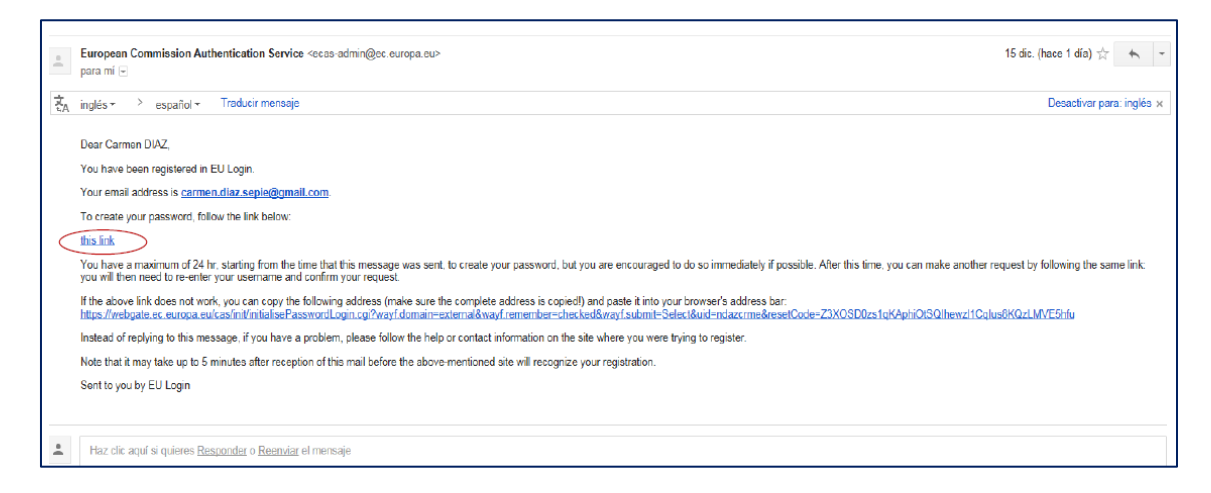

**3.** Una vez creada la cuenta en EU Login, proceda a la obtención del número PIC.

## <span id="page-5-0"></span>**3. CREAR UN NÚMERO PIC**

<span id="page-5-1"></span>(**Solo si la institución solicitante no dispone ya de uno**)

#### **Pasos**

**1.** Acceda al Portal del Participante a través del siguiente enlace:

<http://ec.europa.eu/education/participants/portal/desktop/en/home.html>

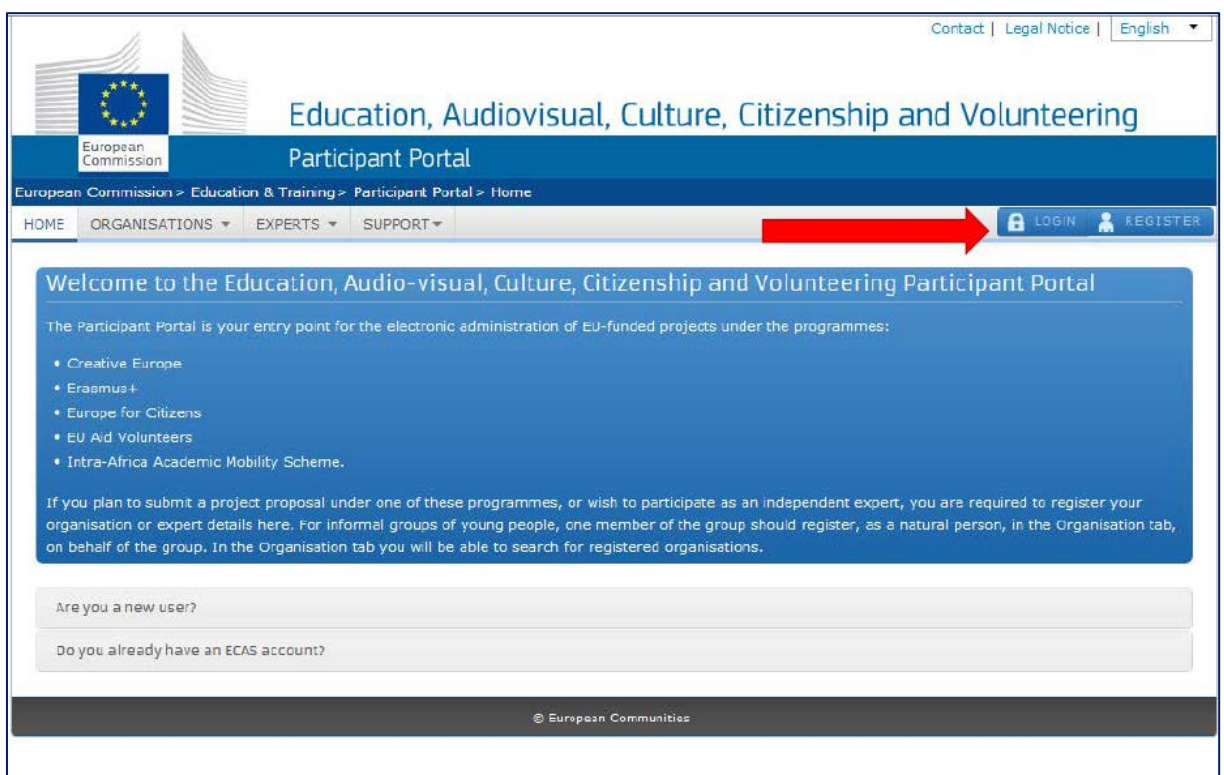

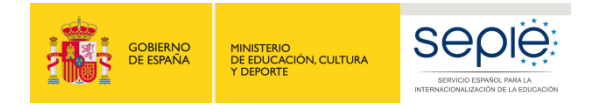

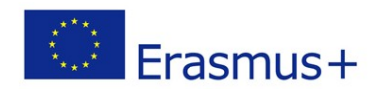

**2.** Pulse "*login*" e introduzca el usuario (correo electrónico indicado en EU Login) y la contraseña que habrá recibido a través del correo electrónico de confirmación. Al acceder, podrá ver la siguiente pantalla:

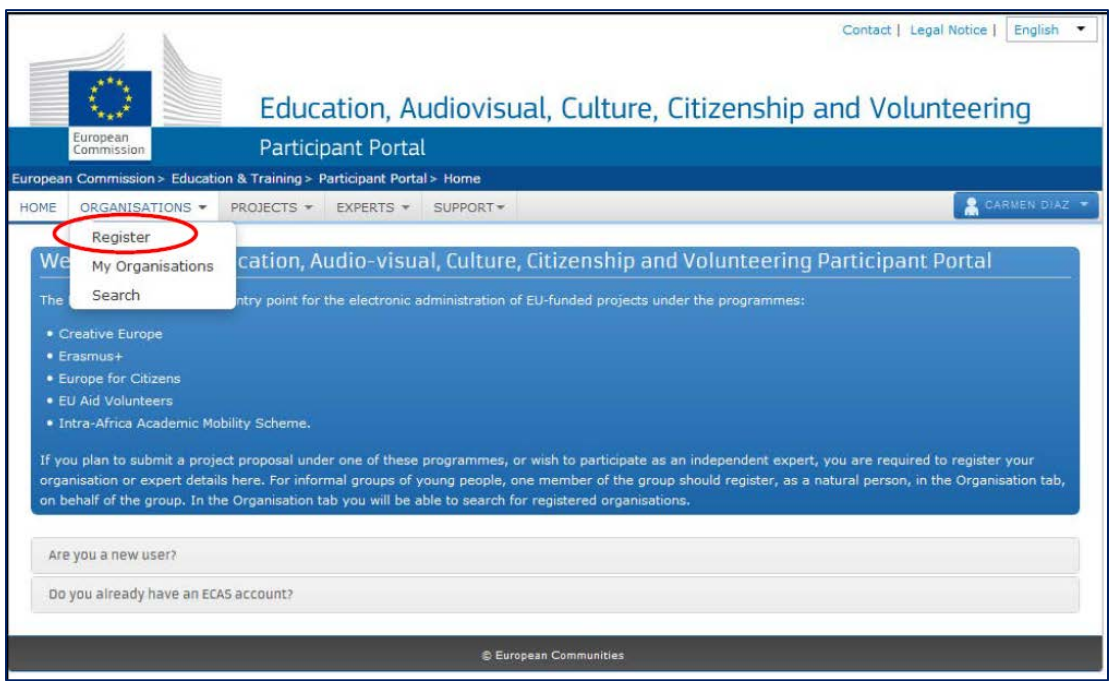

3. Ahora comienza el proceso de obtención del número PIC para su institución.

Una vez haya cumplimentado los datos requeridos en cada pantalla, deberá pulsar el botón "*next*" para seguir con la inscripción:

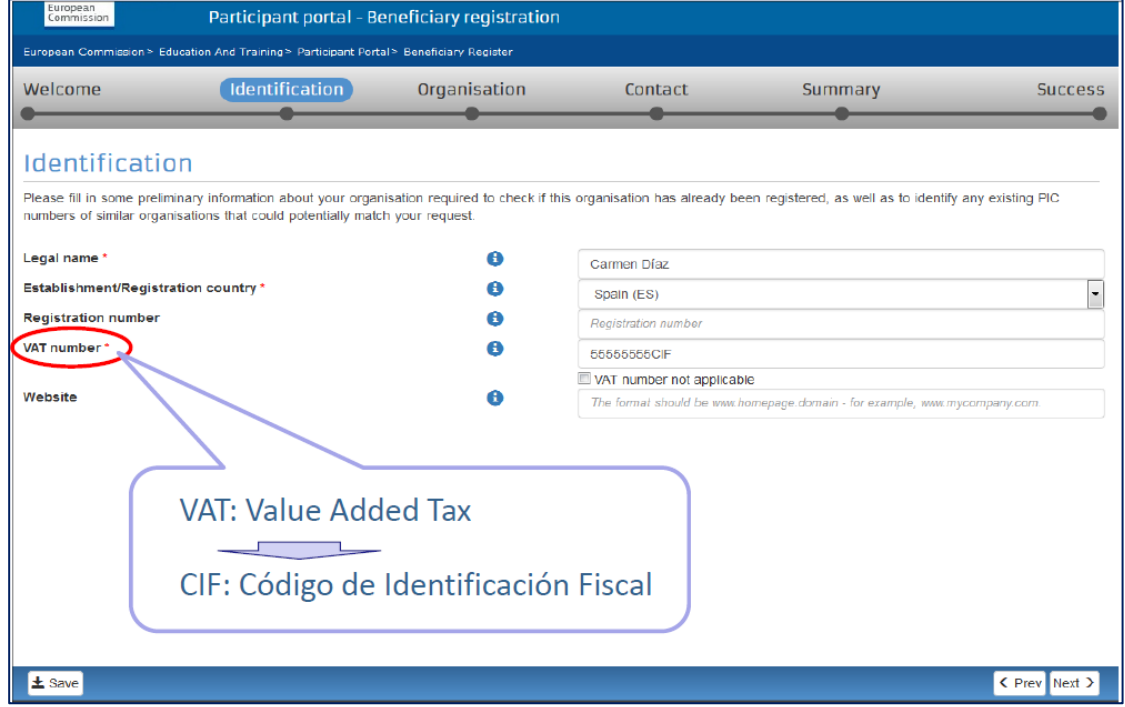

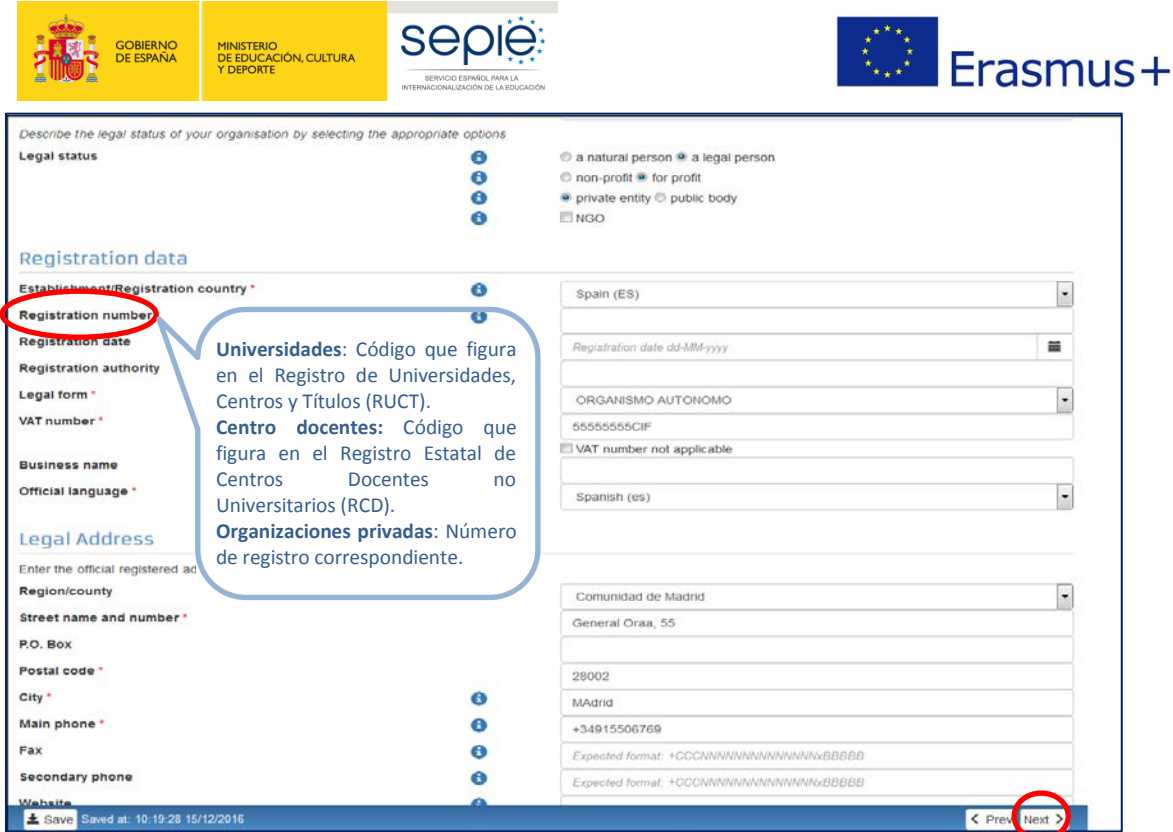

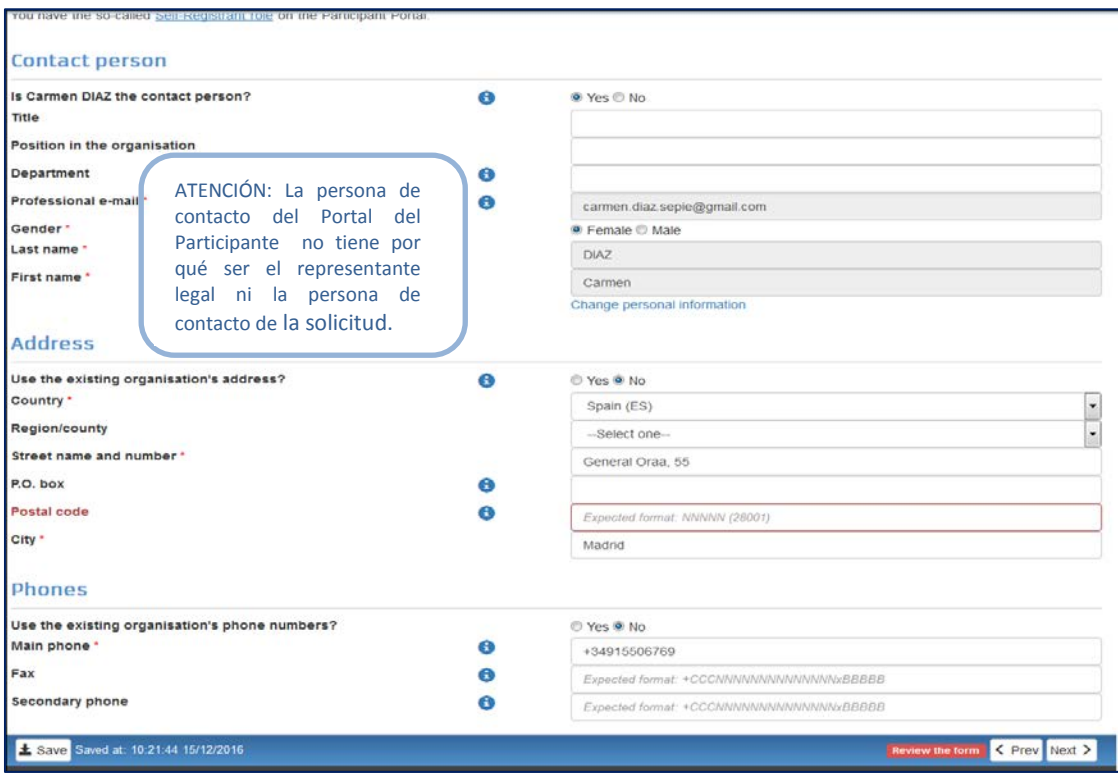

**MUY IMPORTANTE:** La información sobre el *LEAR (Legal Entity Appointed Representive)* **no es necesaria** para los solicitantes de acciones descentralizadas. Por tanto, y puesto que puede retrasar la gestión y la financiación de los proyectos, **este apartado no debe cumplimentarse.**

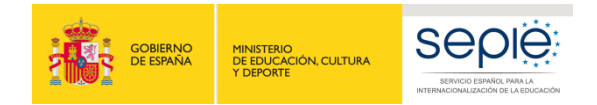

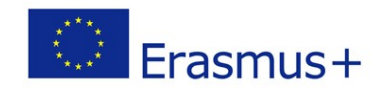

**3.** Una vez cumplimentados los datos requeridos, es necesario pulsar en *Finish your registration*. De este modo, se accede a una pantalla que permite revisar toda la información introducida**. Se recomienda comprobar todos los datos antes de confirmar el registro de la entidad.** 

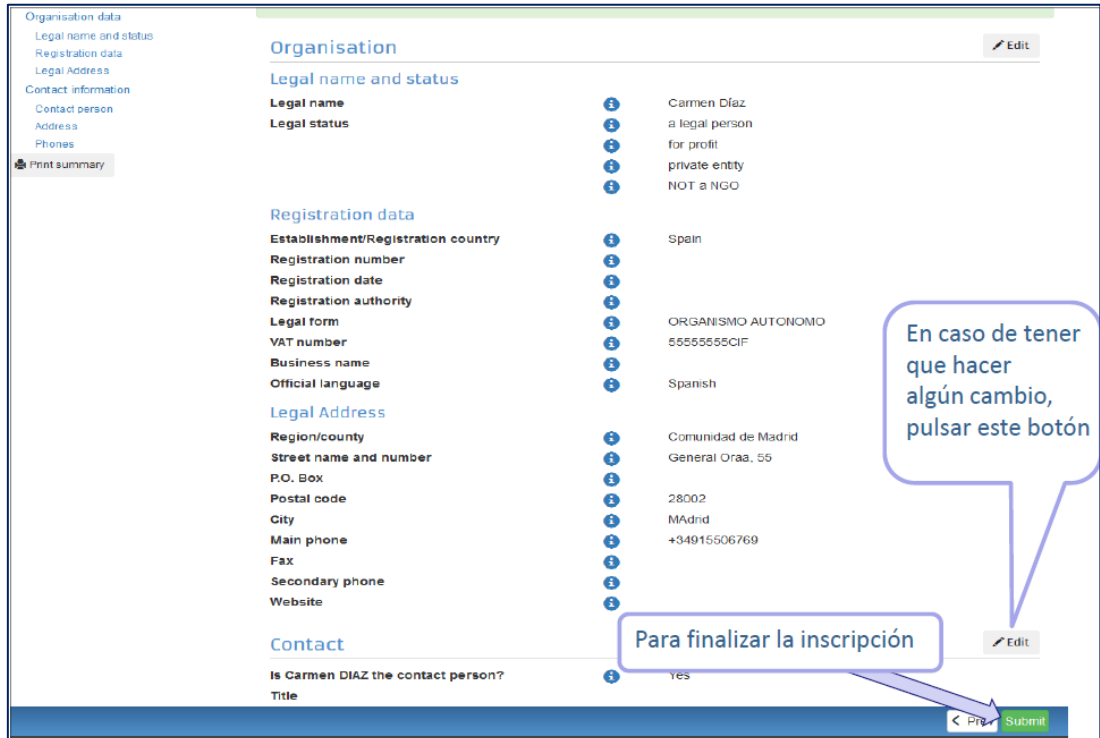

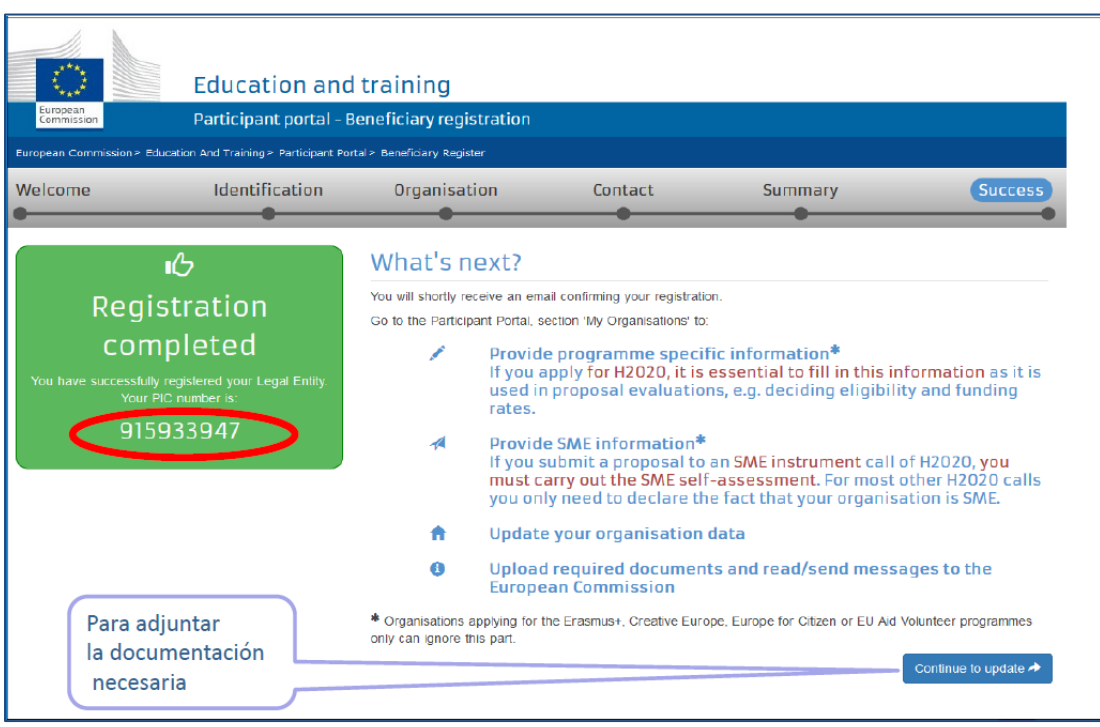

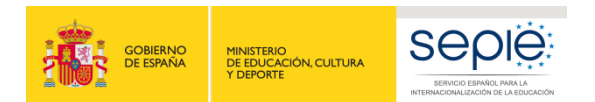

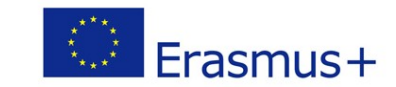

## <span id="page-9-0"></span>**4. SUBIR DOCUMENTACIÓN O ACTUALIZAR DOCUMENTACIÓN EN URF**

Para subir la documentación o actualizar la que ya está subida a URF, dentro del Portal del Participante, seleccione "Documents".

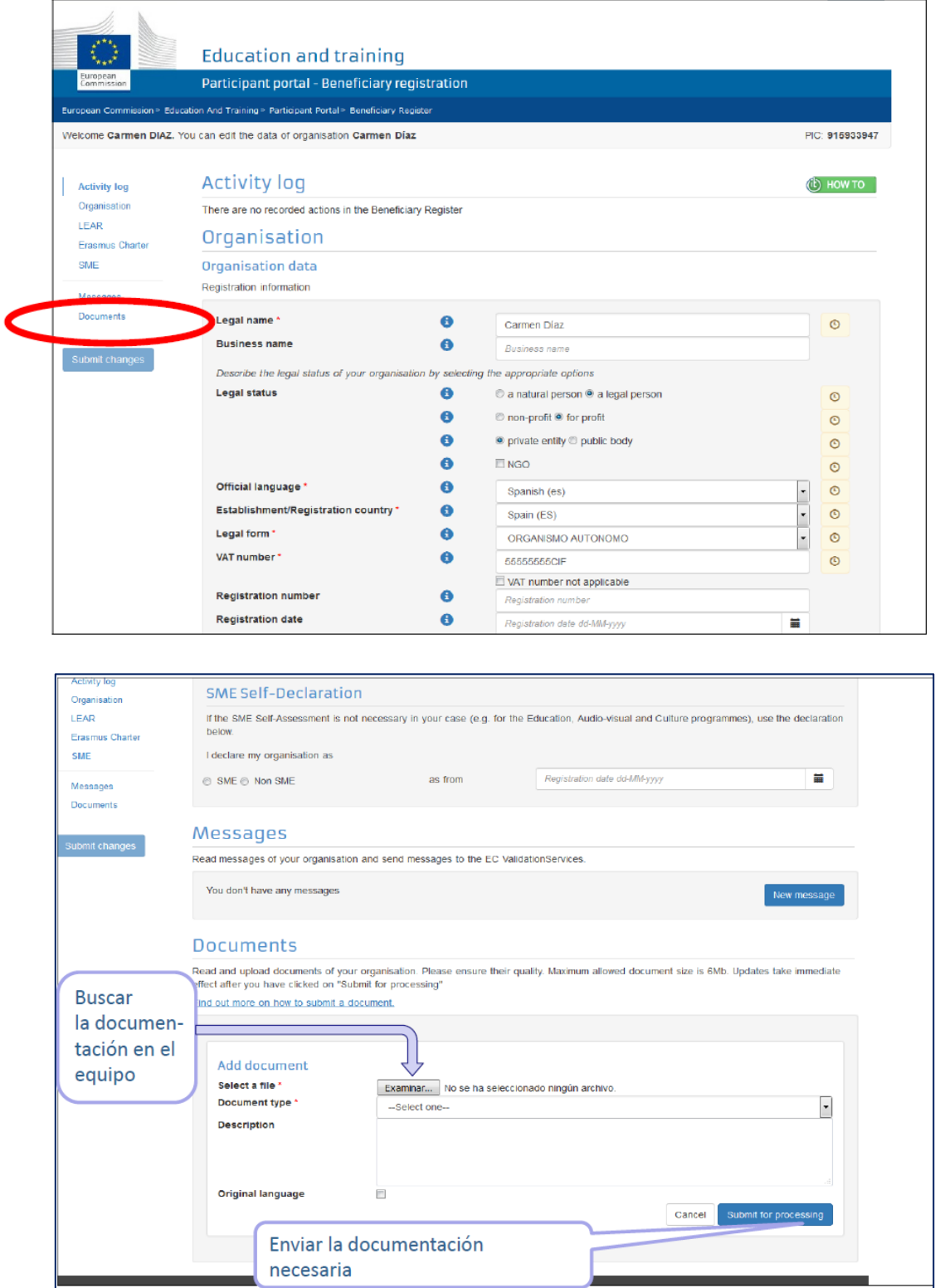

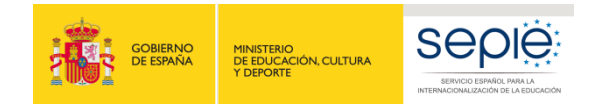

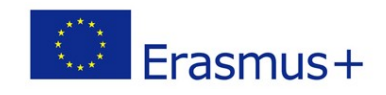

En caso de haber salido del proceso de registro inicial y querer aportar la documentación con posterioridad, deberá entrar de nuevo en URF de la siguiente forma:

1. Entre en el Portal del Participante con las claves de la cuenta EU Login y seleccione a *My organisations.*

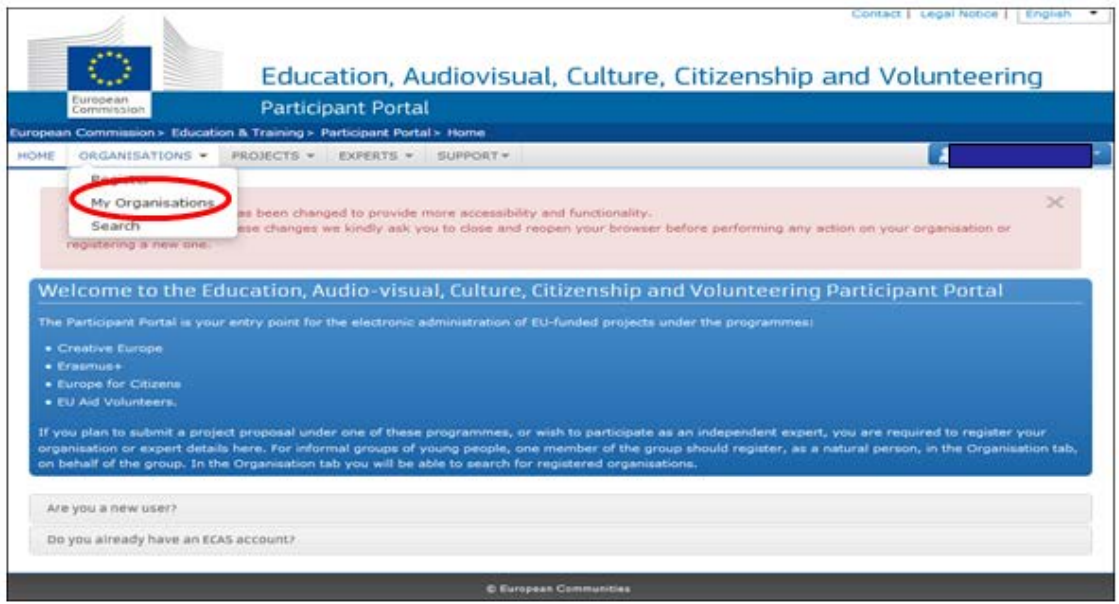

2. Pulse en el icono

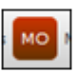

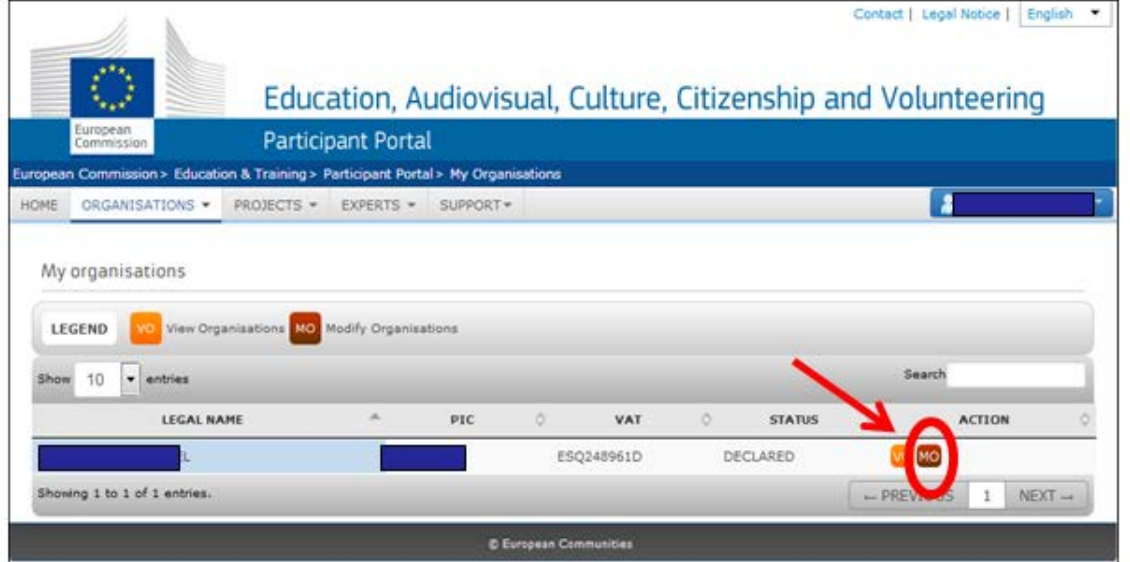

3. Aparecerá una pantalla que compila los datos de la organización. El último epígrafe se denomina *Documents.* Para adjuntar los documentos, pulse en *Add document.*

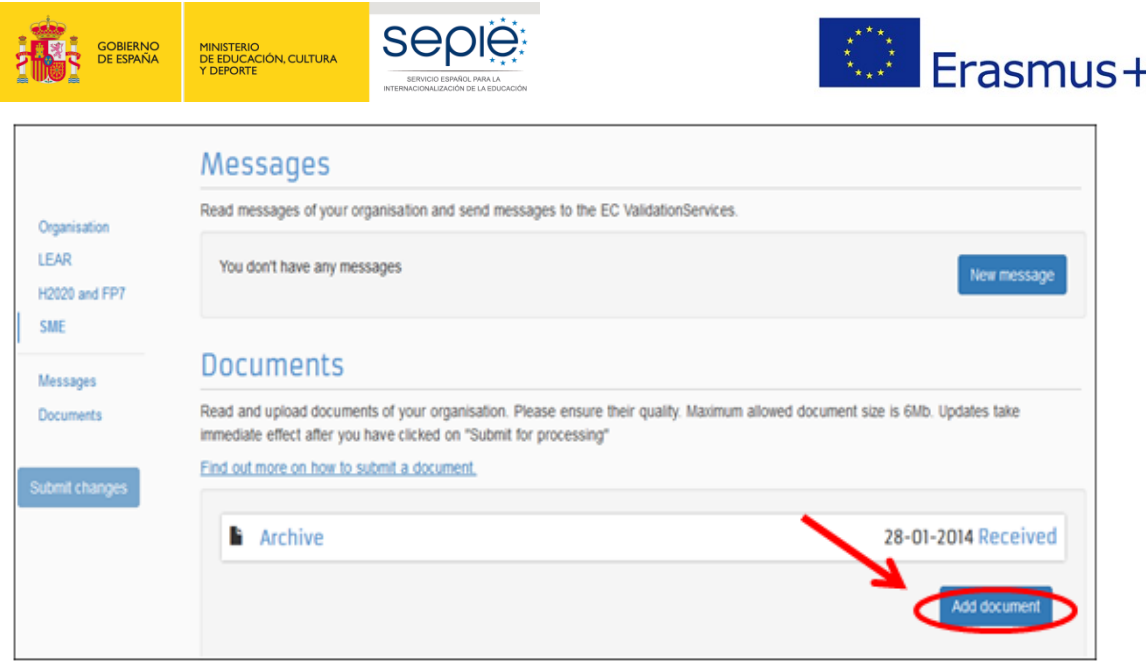

## **5. DOCUMENTACIÓN ESPECÍFICA PARA SUBIR A URF**

Es importante saber qué tipo de documentación se debe subir o simplemente actualizar en URF. En general, dependerá de si la institución solicitante es pública o privada, de la cuantía de la subvención solicitada y de si dispone o no de número PIC validado por la Agencia Nacional.

- **Si el solicitante NO dispone de un código PIC validado por la Agencia Nacional**, debe subir a URF los siguientes documentos para su validación:
	- o Documentos que acrediten la entidad legal.
	- o Documentos de identificación financiera.
	- o Capacidad financiera, en caso de las entidades privadas que solicitan más de 60.000€ (suma de todas las subvenciones solicitadas en la misma convocatoria).
- **Si el solicitante tiene un código PIC ya validado por la Agencia Nacional y no se ha producido ningún cambio en los datos registrados para su institución**:
	- o Instituciones privadas que soliciten más de 60.000€ (suma de todas las subvenciones solicitadas en la misma convocatoria): debe subir los documentos de capacidad financiera.
- **Si el solicitante tiene un código PIC ya validado por la Agencia Nacional y se ha producido algún cambio en los datos registrados para su institución (por ejemplo: cambio de domicilio social, cambio de cuenta bancaria, etc.)**:
	- o Debe subir el documento correspondiente a URF.
	- o Y además, en el caso de instituciones privadas que soliciten más de 60.000€ (suma de todas las subvenciones solicitadas en la misma convocatoria): debe subir los documentos de capacidad financiera.

#### <span id="page-11-0"></span>**5. 1. Documentos para acreditar la entidad legal**

1. Descargue la "Ficha de entidad legal" en el siguiente enlace:

[http://ec.europa.eu/budget/contracts\\_grants/info\\_contracts/legal\\_entities/legal](http://ec.europa.eu/budget/contracts_grants/info_contracts/legal_entities/legal-entities_en.cfm)[entities\\_en.cfm](http://ec.europa.eu/budget/contracts_grants/info_contracts/legal_entities/legal-entities_en.cfm)

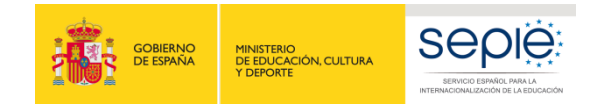

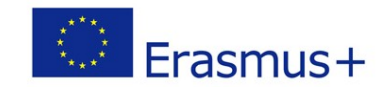

2. Cumplimente la que corresponda al tipo de institución:

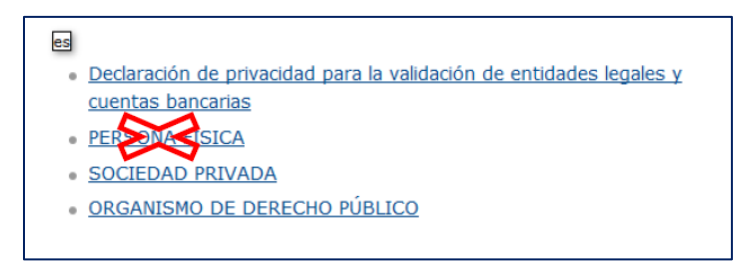

- 3. Adjunte los documentos que proceda:
	- **Si es una entidad pública:** 
		- o Copia de la resolución, ley, decreto o decisión por la que se cree la entidad. En su defecto, cualquier otro documento oficial que demuestre la creación de la entidad.

**Para centros no universitarios** también se aceptará:

- $\checkmark$  Certificado emitido por la autoridad educativa de la que dependan, indicando la existencia y oficialidad de la institución e indicando las enseñanzas que imparte.
- $\checkmark$  O bien, copia en PDF de la de la información de la entidad en la página del Registro Estatal de Centros No Universitarios del Ministerio de Educación. <https://www.educacion.gob.es/centros/home.do>

#### **Para centros de nivel universitario:**

- $\checkmark$  Certificado emitido por la autoridad educativa de la que dependan indicando la existencia y oficialidad de la institución e indicando las enseñanzas que imparte.
- $\checkmark$  O bien, copia en PDF de la información de la entidad en la página del Registro de Universidades, Centros y Títulos del Ministerio de Educación. <https://www.educacion.gob.es/ruct/home>
- o Copia del documento de identificación fiscal (CIF).

En el caso de los centros de algunas Comunidades Autónomas en el que el CIF es común para todos ellos, es necesario aportar un certificado de la Secretaría del centro indicando esta particularidad.

#### • **Si es una entidad privada:**

- o Una copia de un documento oficial que permita identificar el nombre de la entidad, el domicilio social y su número de registro y/o escrituras de constitución y de cambios.
- o Copia del documento de identificación fiscal (CIF).

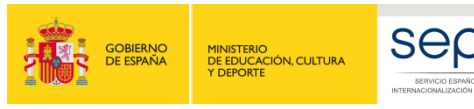

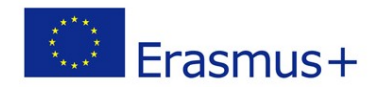

#### <span id="page-13-0"></span>**5. 2. Documentos de identificación financiera**

1. Descargue la "Ficha de identificación financiera" en el siguiente enlace:

[http://ec.europa.eu/budget/contracts\\_grants/info\\_contracts/financial\\_id/financial-id\\_en.cfm](http://ec.europa.eu/budget/contracts_grants/info_contracts/financial_id/financial-id_en.cfm)

Tenga en cuenta que esta ficha es obligatoria para las entidades solicitantes/coordinadoras y para los socios de KA229 (Asociaciones de Intercambio Escolar). No es necesaria para los miembros de consorcios de KA1 ni para los socios de Asociaciones Estratégicas de KA2.

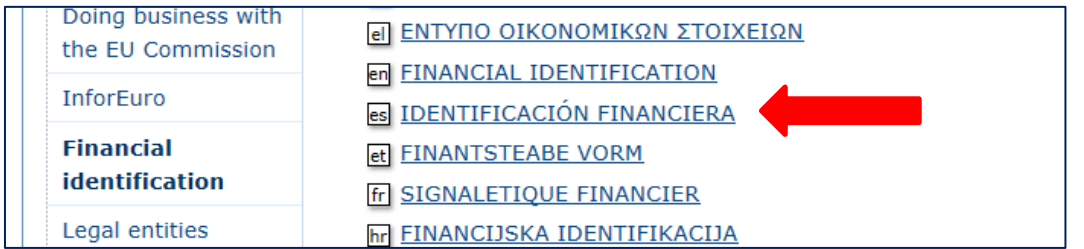

**ATENCIÓN**: Esta ficha debe ir firmada y sellada por el banco, o bien, debe ir acompañada de algún documento que vincule el nombre del centro con el número de cuenta que se indique en la ficha (factura, extracto bancario, etc.).

**IMPORTANTE:** Las entidades de naturaleza pública **NO** tienen que presentar en ningún caso documentación de capacidad financiera.

2. Adjunte los documentos que proceda:

**Solamente en el caso de entidades privadas que solicitan un importe superior a 60.000 € (suma de todas las subvenciones solicitadas en la misma convocatoria):**

- Si la subvención supera los 60.000 € (suma de todas las subvenciones solicitadas en la misma convocatoria):
	- o Balance de situación
	- o Cuenta de pérdidas y ganancias
	- o Memoria económica
	- o Acta de aprobación de las cuentas
- Si la subvención supera los 750.000 € (suma de todas las subvenciones solicitadas en la misma convocatoria):
	- o El SEPIE podrá además exigir un informe de auditoría realizado por un auditor externo.

Los documentos contables requeridos deberán hacer referencia al último ejercicio contable cerrado.

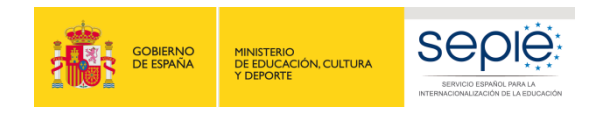

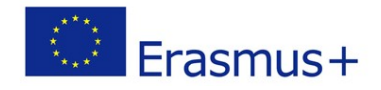

## <span id="page-14-0"></span>**6**. **SOLICITAR UN CERTIFICADO ELECTRÓNICO PARA EL REPRESENTANTE LEGAL**

Todos los formularios de solicitud deben ir acompañados de una Declaración Responsable firmada por el representante legal de la institución.

En la Convocatoria 2018, la Declaración Responsable que se anexará a la solicitud deberá estar firmada electrónicamente[1](#page-14-1) mediante **certificado digital de representante de persona jurídica** o **bien certificado de persona física del representante legal** (en este caso, el SEPIE podrá requerir en cualquier momento la documentación justificativa de la representación legal).

Si no dispone aún de certificado electrónico, puede acceder a la información sobre cómo obtenerlo a través de la página web de la Fábrica Nacional de Moneda y Timbre.

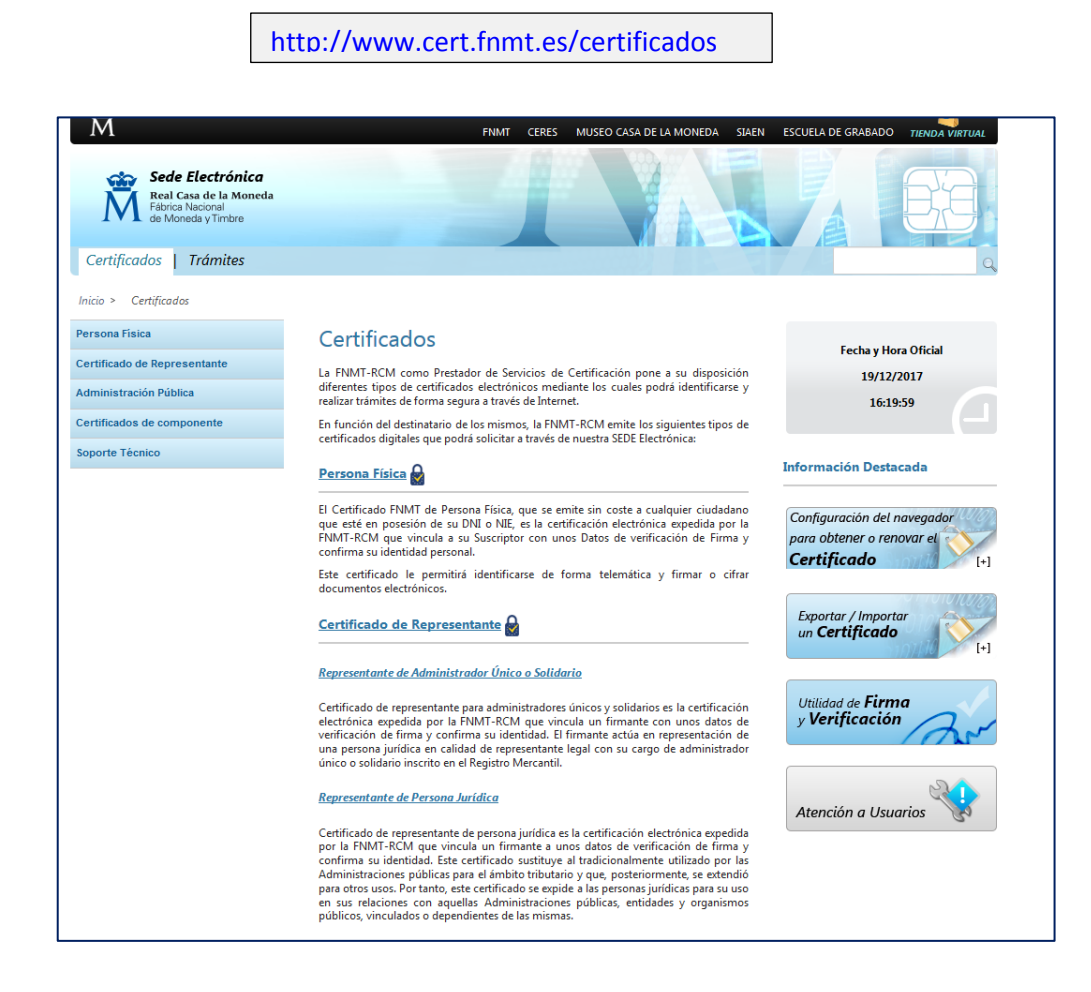

Para obtener más información sobre cómo firmar la declaración responsable anexa a la solicitud de subvención, puede consultar el documento "Instrucciones para la firma electrónica de la Declaración Responsable" publicado en la web del SEPIE.

 $\overline{a}$ 

<span id="page-14-1"></span> $1$  De acuerdo con la Orden ECD/1326/2015, de 3 de julio, por la que se establece la obligatoriedad de comunicación por medios electrónicos con el Servicio Español para la Internacionalización de la Educación, en relación a las convocatorias de concesión de subvenciones del Programa Erasmus+ de la Comisión Europea (BOE del 4 de julio).

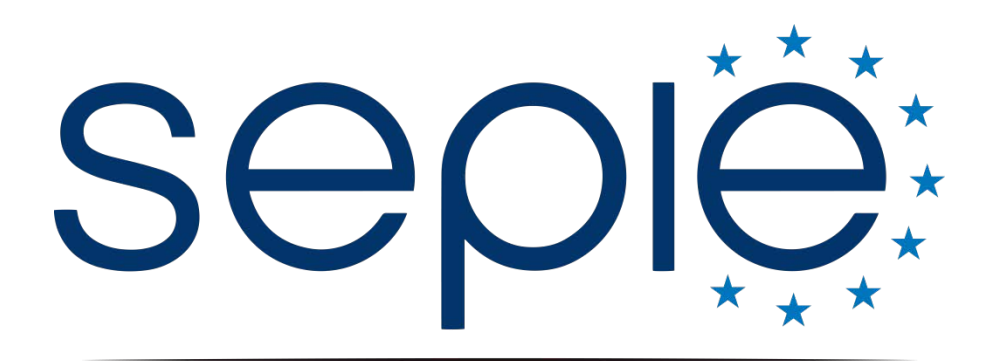

SERVICIO ESPAÑOL PARA LA INTERNACIONALIZACIÓN DE LA EDUCACIÓN

## **Servicio Español para la Internacionalización de la Educación (SEPIE)**

**www.sepie.es / [www.erasmusplus.gob.es](http://www.erasmusplus.gob.es/) sepie@sepie.es**

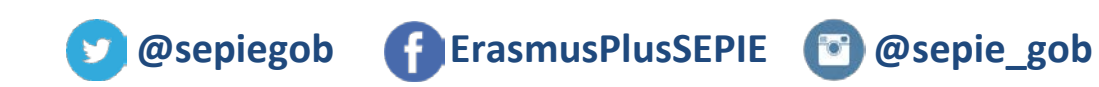

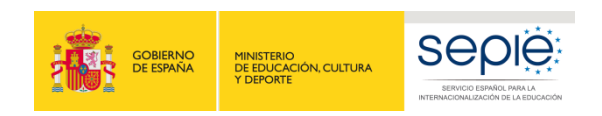

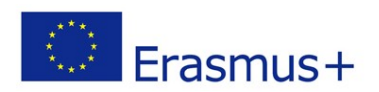